# LTA ID Checker Guide How to Check an Applicants Documents

## Step 1 – Finding the Application

Once you have logged in, you will be taken to the landing page of the system. You should click on the '**Applications'** tab to locate the application.

You will now be in the Applications screen. Select the 'Awaiting Verification' tab to view all applications pending an ID check.

You can also search for an application using the applicant's name, date of birth, postcode or their reference number. Once you have located the application, click on the name of the applicant to enter their application.

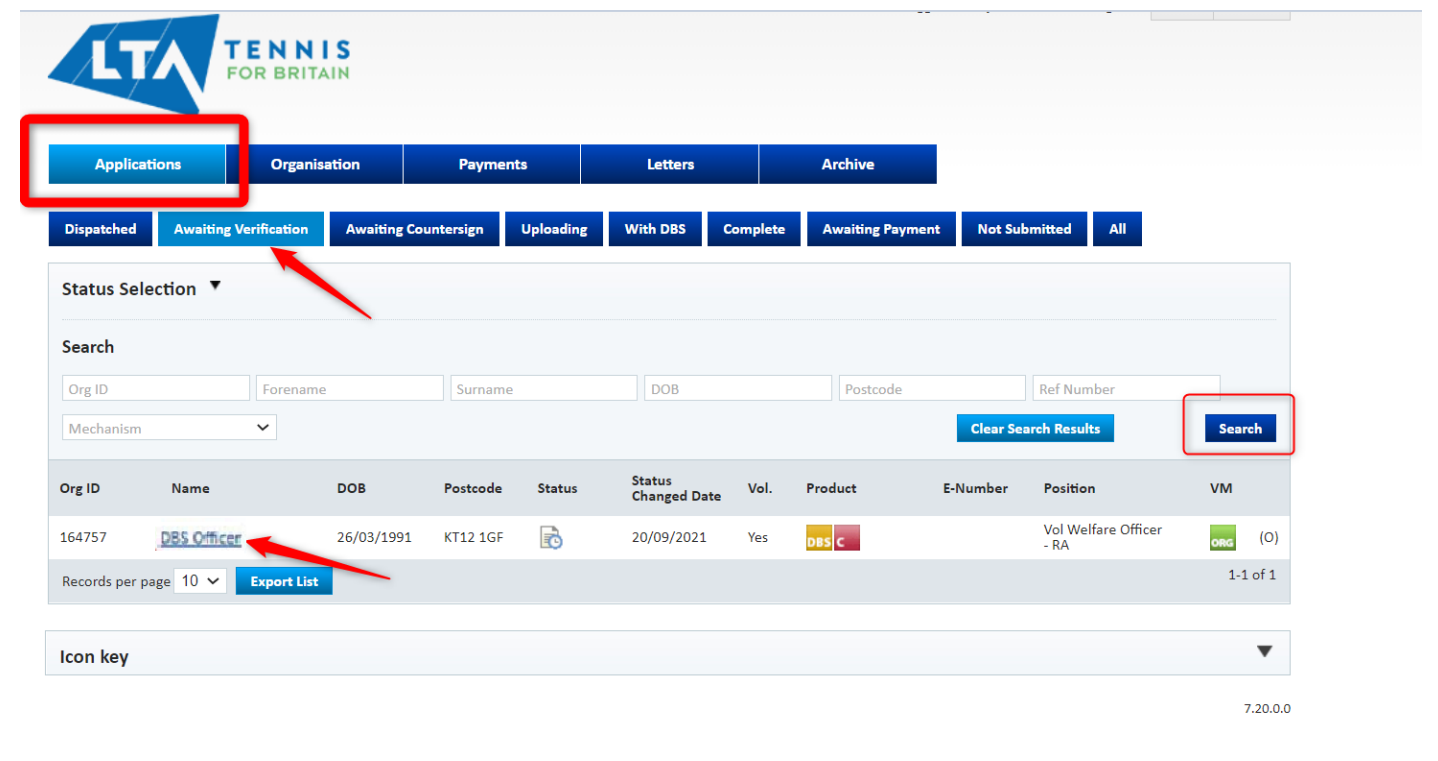

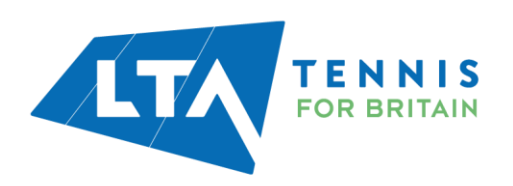

# Step 2 – Confirming the Application Details

Once you are in the application, you will be asked to confirm the applicant's 'Nationality', their 'Position' applied for and their volunteer status to be correct.

Volunteer applications will always start with the word 'Vol' in the position as shown in the image below. You will only need to change this section if the applicant has accidently chosen a voluntary position. m.  $\overline{\phantom{a}}$ 

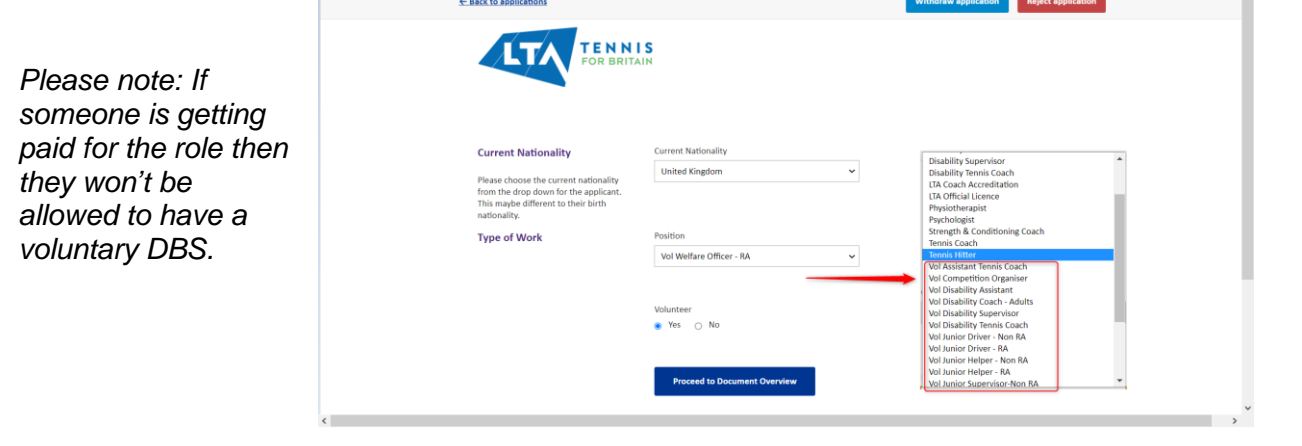

#### Step 3 – Rejecting an Application

If, at any stage, during the ID check you become aware of an error in the application (e.g. missing middle name, incorrect date of birth, etc), or if the applicant does not provide satisfactory identity documents, you must click 'Reject application'. This will send it back to the applicant to enable them to correct the issue and re-submit.

You should only click '*Withdraw application*' if the applicant confirms to you that they no longer require their DBS check.

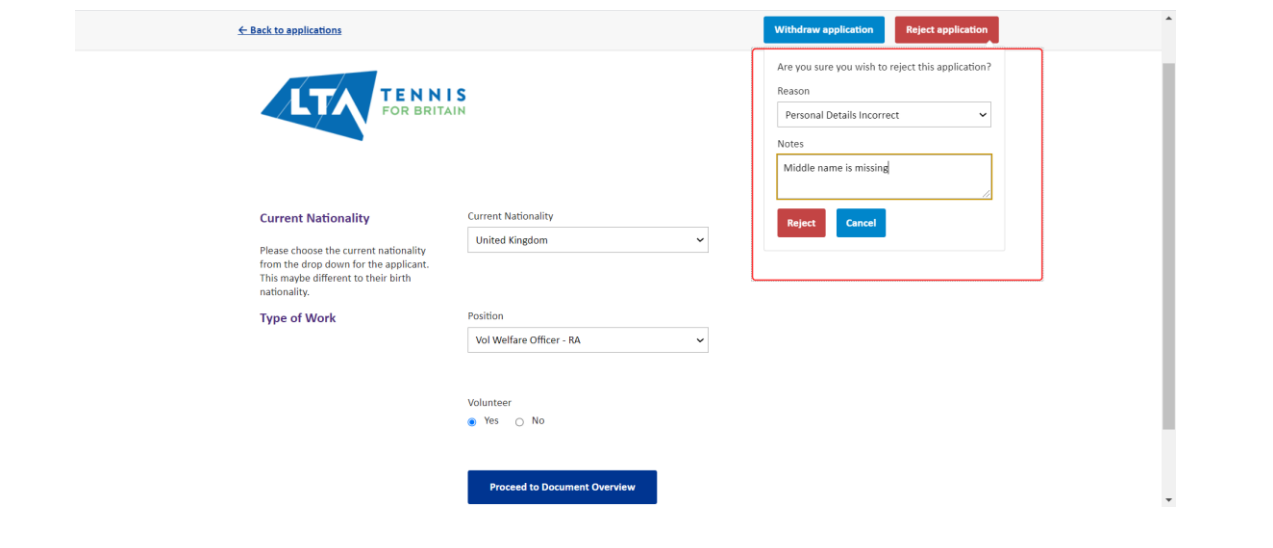

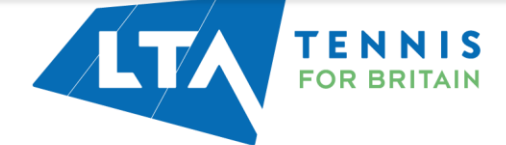

# Step 4 – Confirming the Identity Documents

On this page you need to confirm if the applicant has provided the documents they said they would when completing the application form.

It is not a problem if they have brought different documentation as long as they have brought valid and sufficient documentation. If this is the case, then click 'No' and you will be able to choose the documents that the applicant has brought with them.

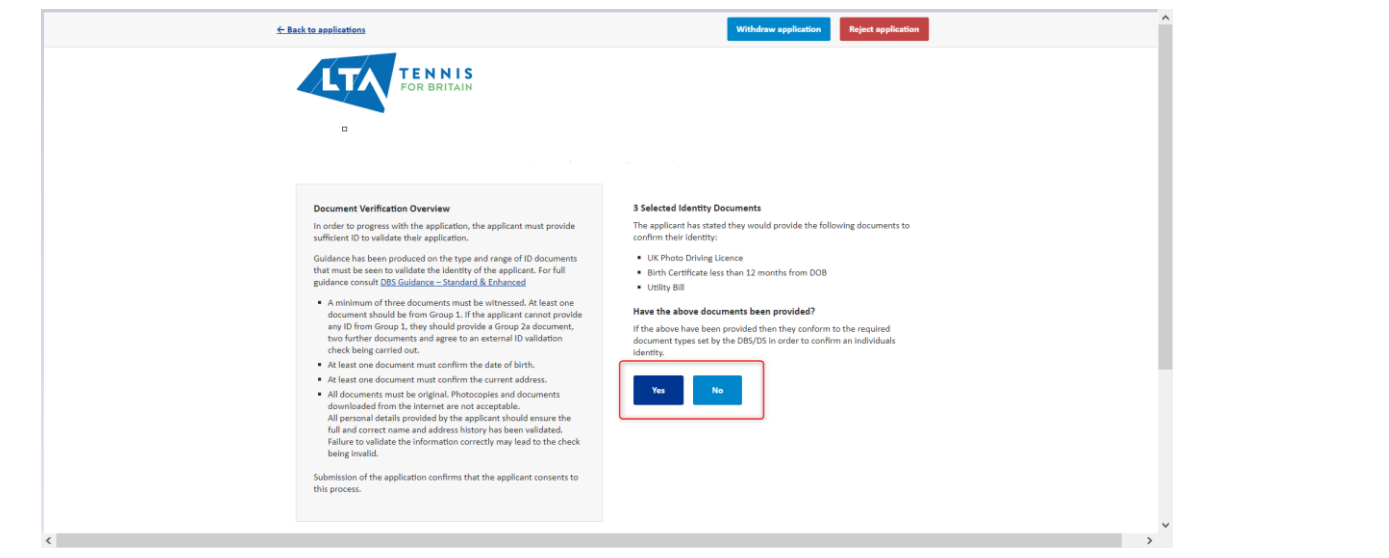

# Step 5 – Validating the Documents

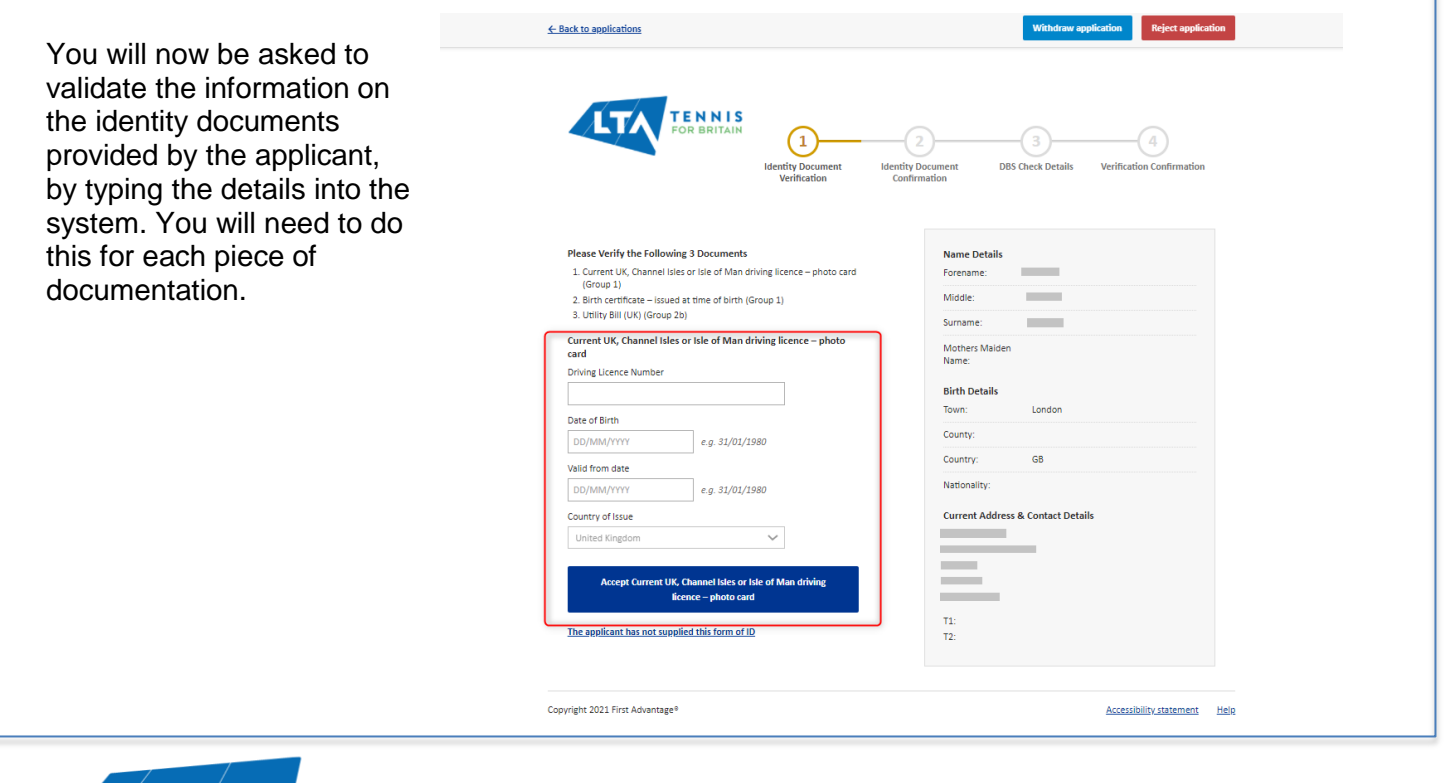

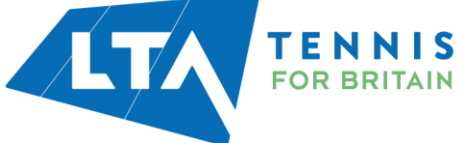

# Step 6 – Reviewing the Identity Documents

Once you have entered the details for each document, you must tick all three confirmation boxes to continue.

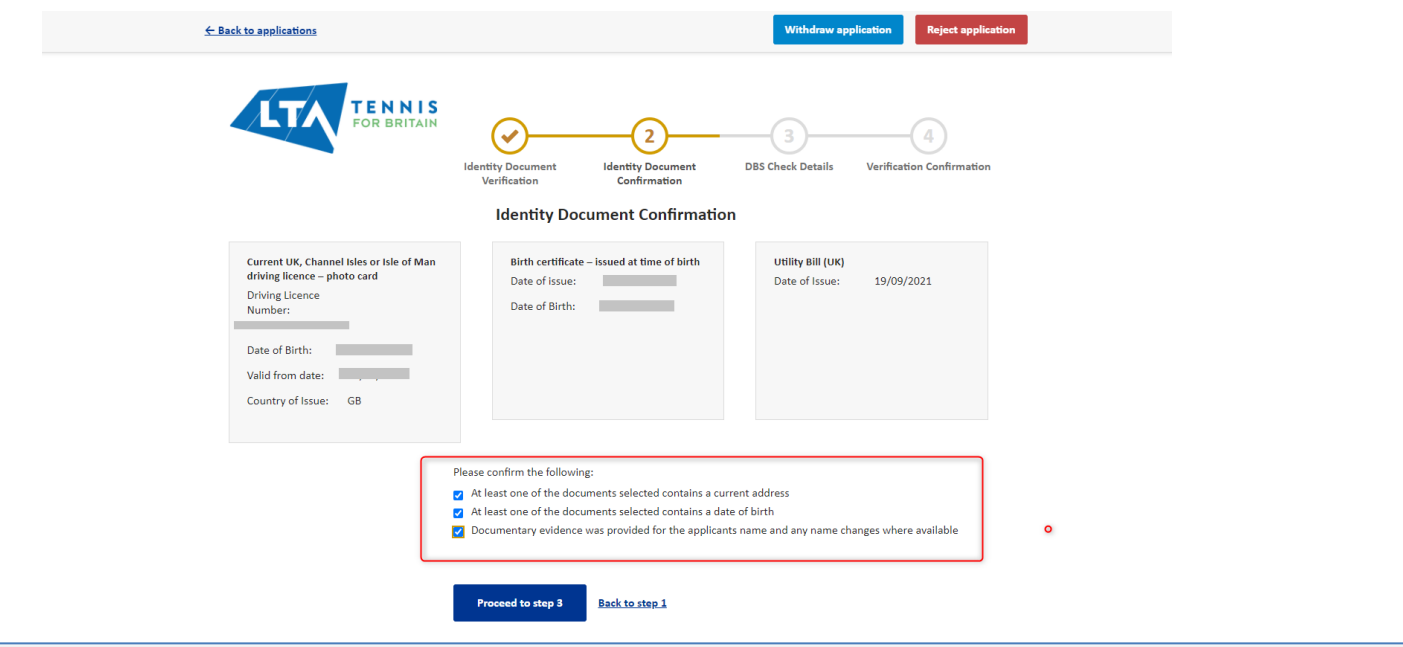

# Step 7 – Confirming the DBS Application Details

You will then proceed to a summary page of the DBS check details. You **MUST NOT** amend any of the information on this page as it is pre-set by the LTA.

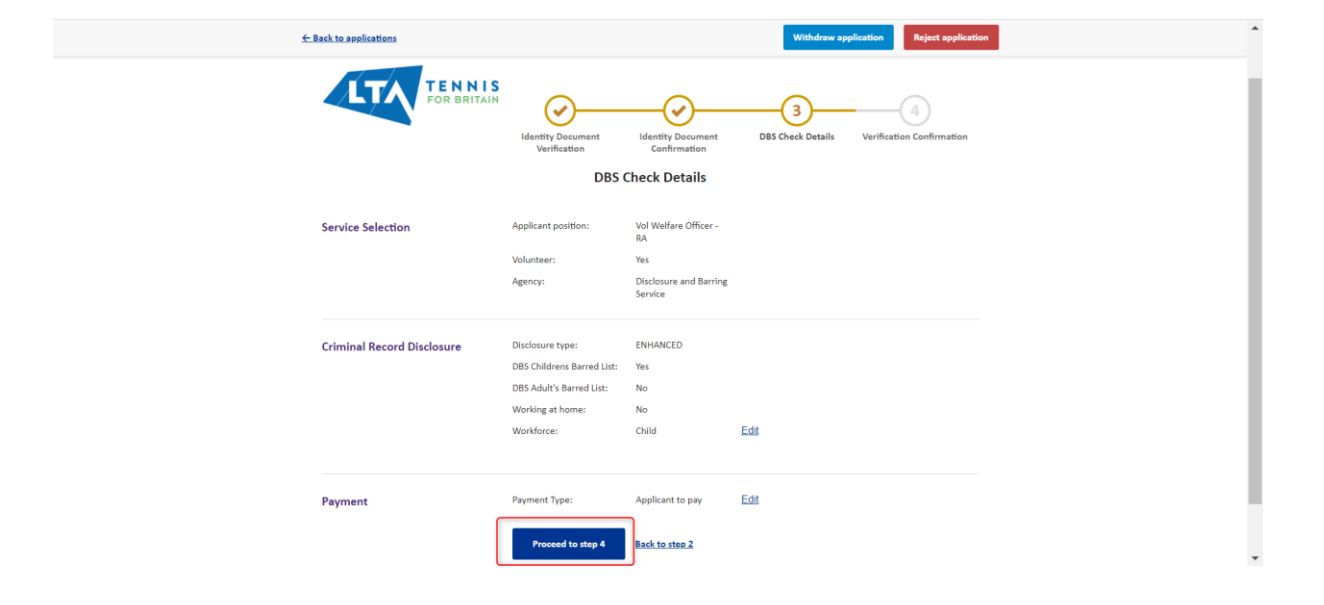

Click on the 'Proceed to step 4' button to continue.

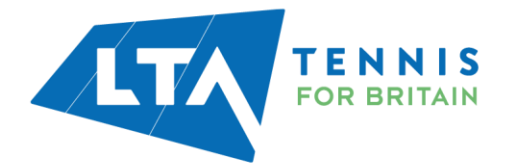

# Step 8 – Submitting for Countersigning

The application is ready to be submitted for countersigning. Read and tick the declaration then click on 'Submit application'.

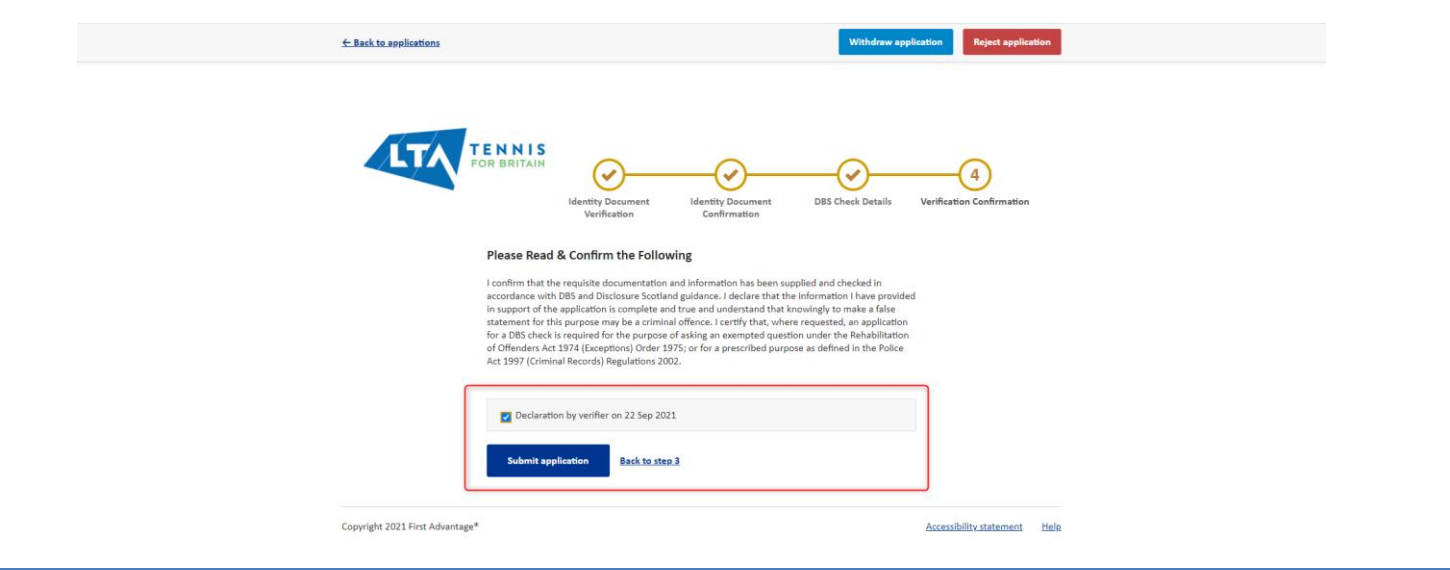

#### Step 9 – Making Payment

All applications require payment to be made by the applicant (even if it's a voluntary DBS). Payment is made by card and you **must not** accept cash or cheque. You can choose for the applicant to pay now or later.

If you select 'Pay now' you will be taken to PayPal. You will need to give the applicant your device so they can enter their card details. This is the preferred option as it avoids the potential for delays (i.e. the applicant forgetting to pay).

You can alternatively select 'Pay later' and the applicant will then be able to pay when they log back into their application.

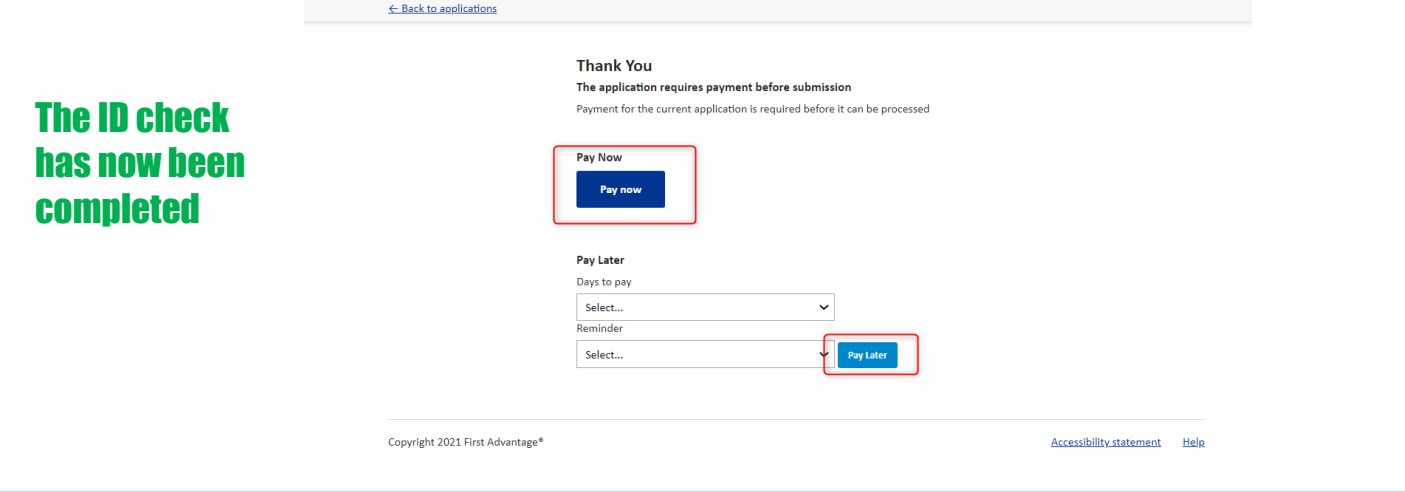

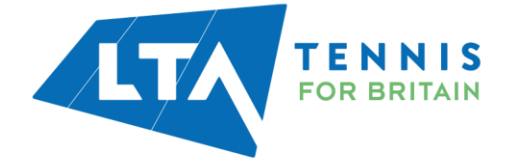